## **Pasos para la ejecución del DCDelivery sin necesidad de instalar Java 8**

La presente guía permite realizar la ejecución del DCDelivery en PCs que no tengan instalada la última versión de Java 8. *Esta guía fue elaborada bajo el sistema operativo Windows 10, para el caso de otras versiones de Windows buscar sus similitudes de las opciones mostradas en las imágenes*.

El DCDelivery requiere necesariamente de Java 8, sin embargo, es posible usarlo sin necesidad de instalar Java 8, siguiendo los siguientes pasos:

- 1. Crear una carpeta temporal donde se realizará las descargas de los archivos necesarios, por ejemplo: "D:\dcdelivery" (El usuario puede definir su propia ruta, pero es importante recordarla).
- 2. Descargar en la carpeta temporal la última versión del JRE de Java que tiene de extensión **.tar.gz** para **Windows x86** de la página oficial de Oracle:

[http://www.oracle.com/technetwork/java/javase/downloads/index.html.](http://www.oracle.com/technetwork/java/javase/downloads/index.html) (Al momento de elaborar este manual la versión disponible esjre-8u102)

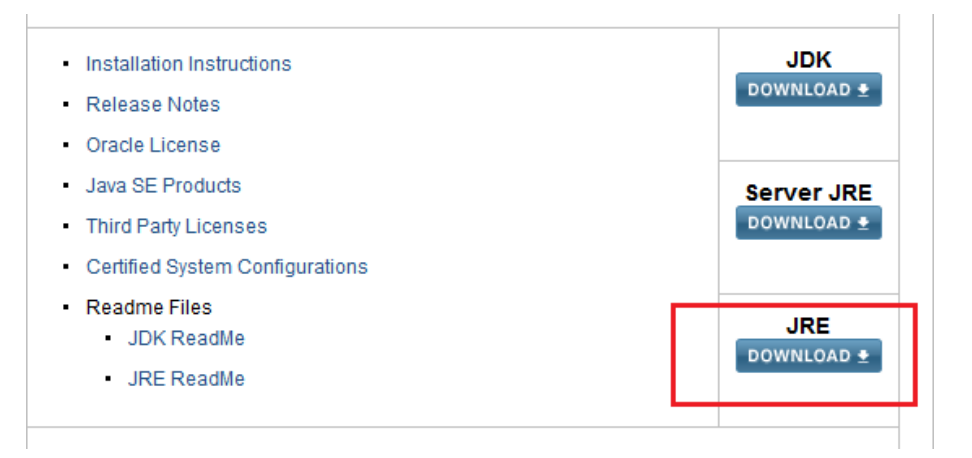

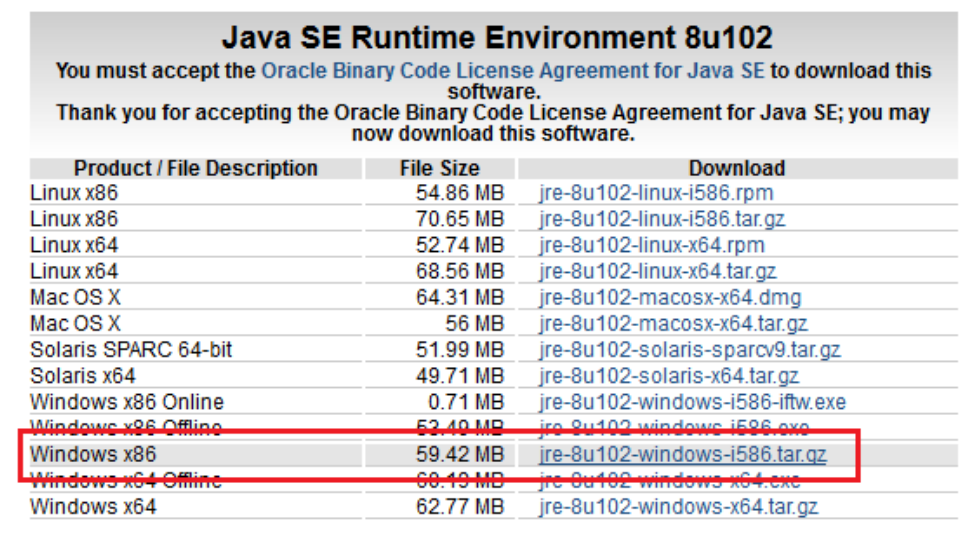

3. Descomprimir el archivo descargado "jre-8u102-windows-i586.tar.gz" y se obtendrá otro de nombre "jre-8u102-windows-i586.tar" (se puede utilizar 7zip o winrar para tal caso, en esta guía se utilizó7zip)

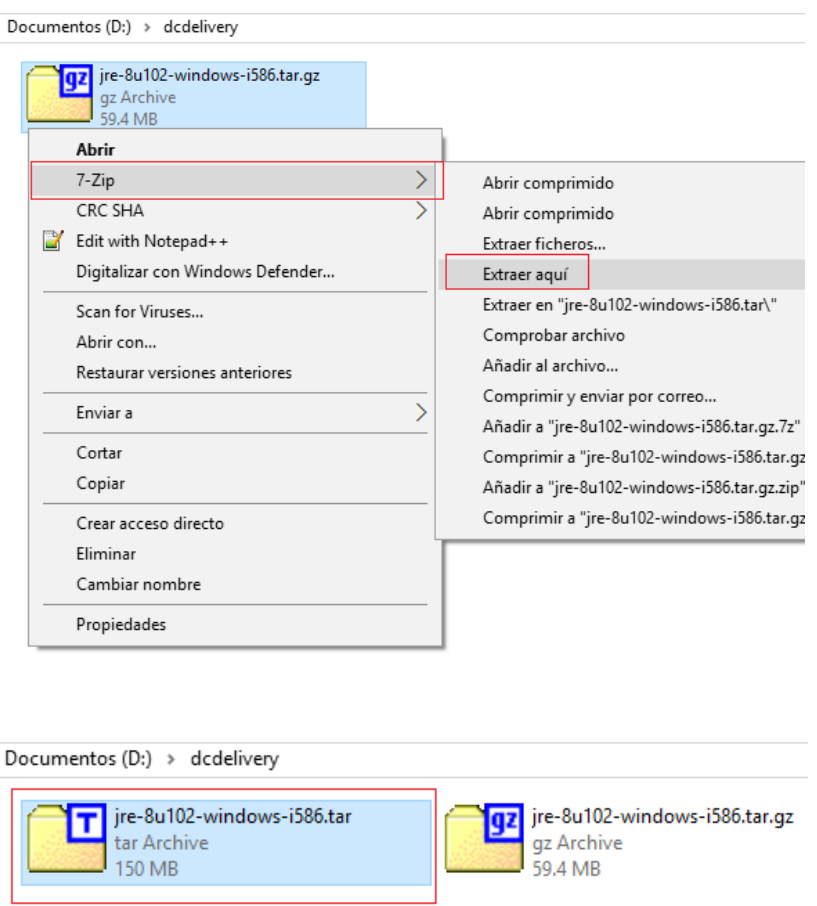

4. Descomprimir el nuevo archivo obtenido del paso (3) "jre-8u102-windows-i586.tar" y esta vez se obtendrá una carpeta "jre1.8.0\_102".

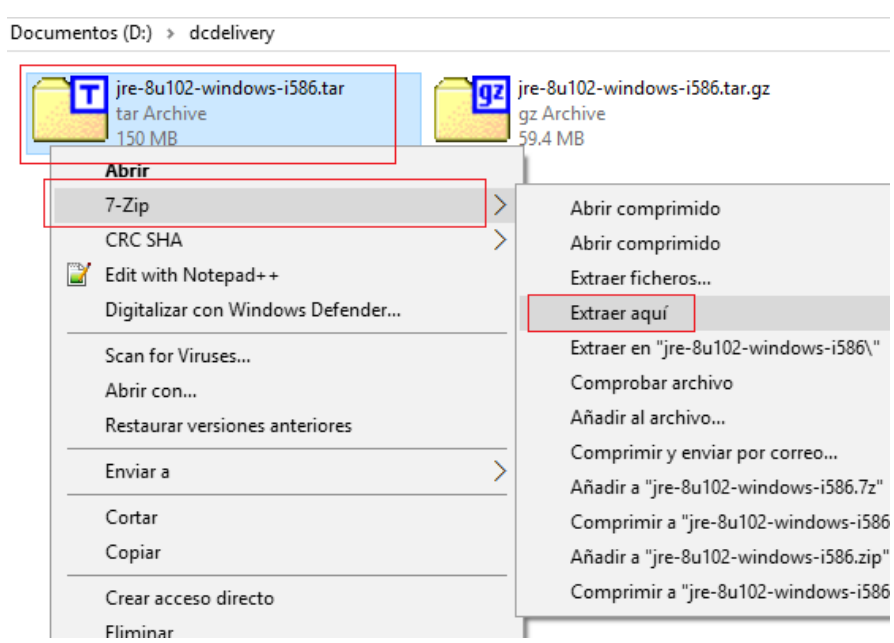

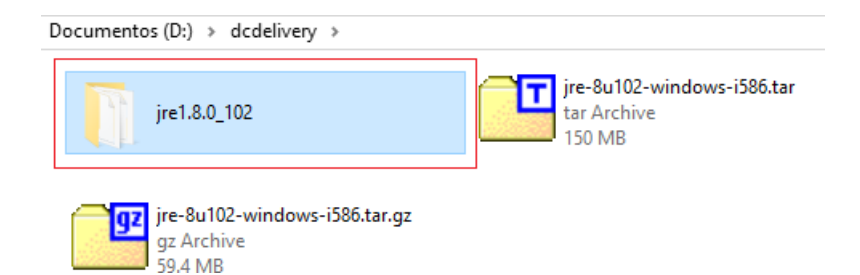

5. Ingresar a la web del DCDelivery [https://pki.reniec.gob.pe/dcdelivery3/,](https://pki.reniec.gob.pe/dcdelivery3/) y en la opción seleccionada (Para PC Windows ó Para Token o Smartcard) hacer click derecho y seleccionar **Copiar dirección de enlace**.

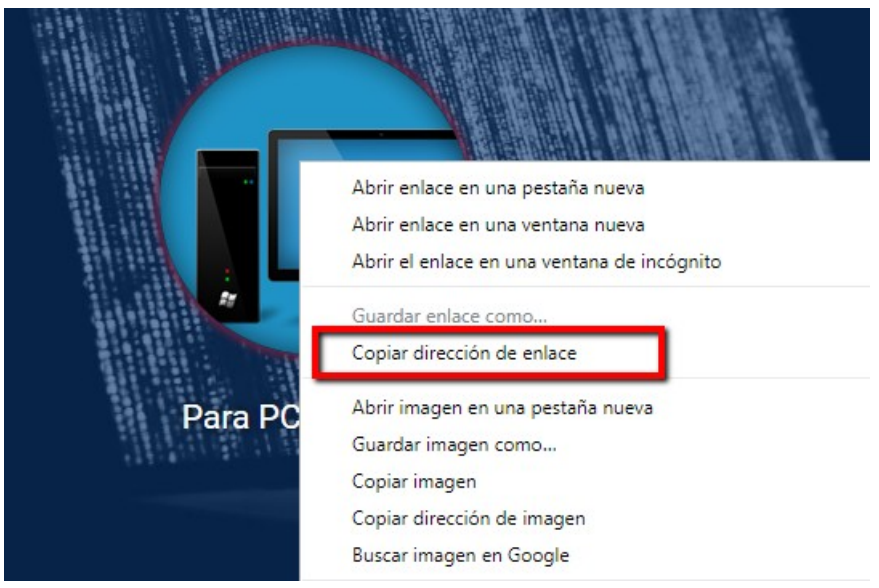

6. Pegar la dirección de enlace copiada en la barra de direcciones del navegador web, cambiar **jnlps** por **https** y presionar Enter.

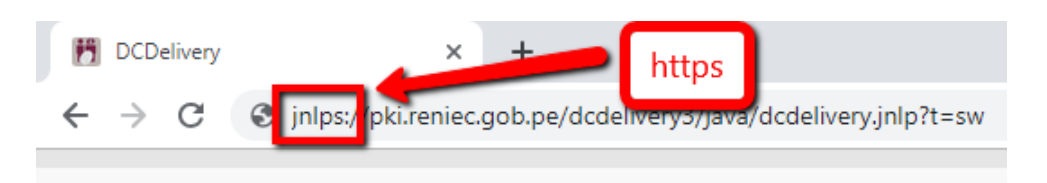

7. Descargar y guardar el archivo **dcdelivery.jnlp**.

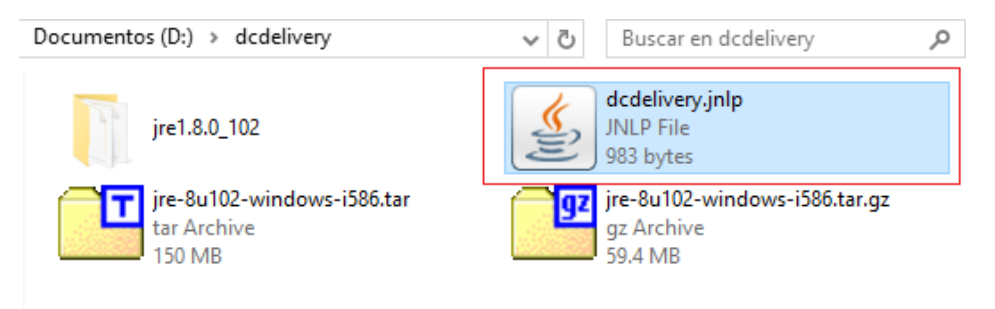

- 8. Ubicar la carpeta temporal que se creó en el paso 1 y luego abrir la carpeta bin. "D:\dcdelivery\jre1.8.0\_101\bin".
- 9. Presionar **shift + click derecho** en el área en blanco para abrir una ventana de comandos o Power Shell.

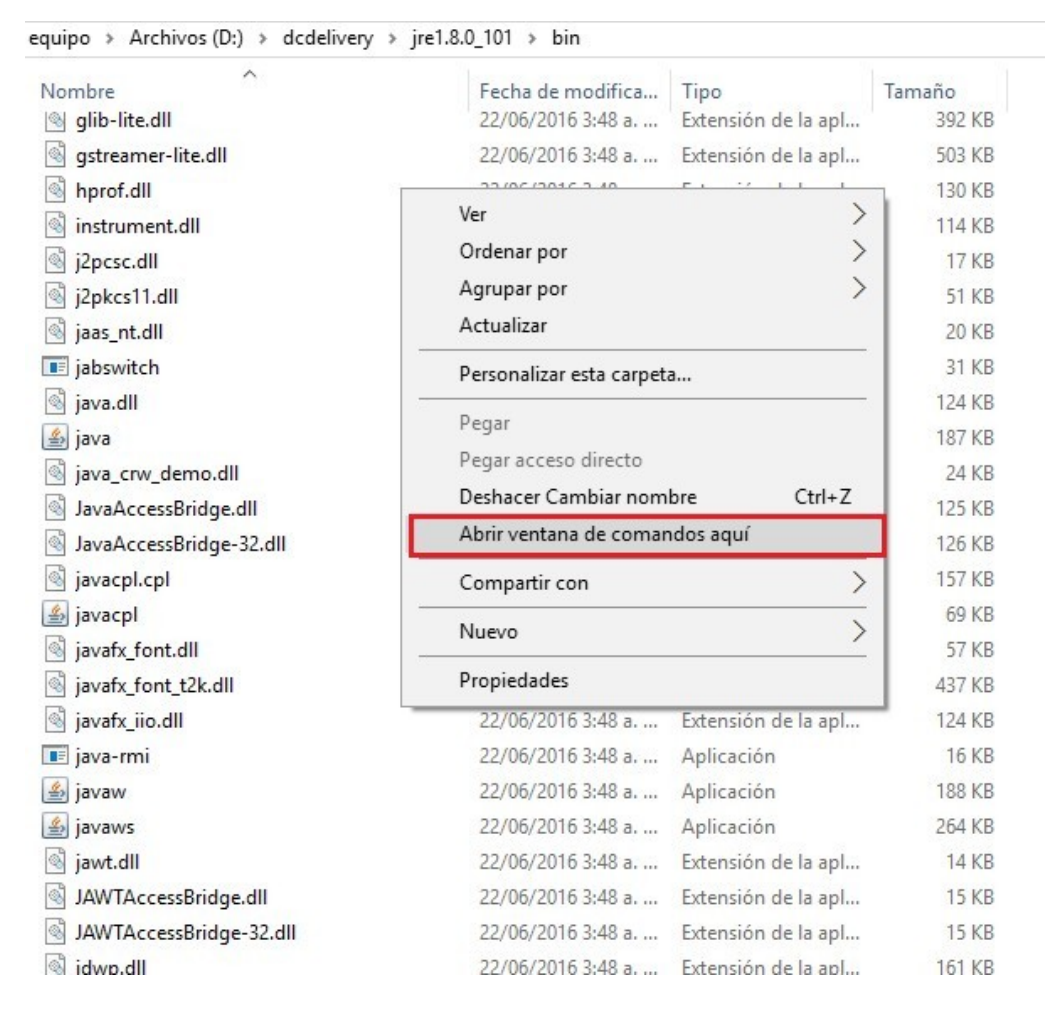

10. Ejecutar el siguiente comando direccionando la ruta de la carpeta en el cual se descargó el archivo "dcdelivery.jnlp" -> javaws D:\dcdelivery\dcdelivery.jnlp

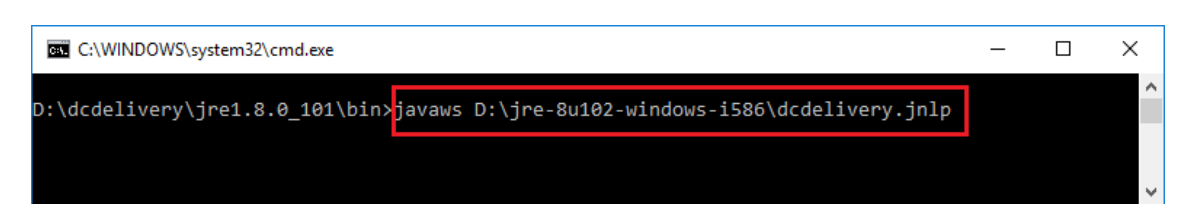

11. El "DCDelivery" cargará de manera normal y estará listo para su uso.

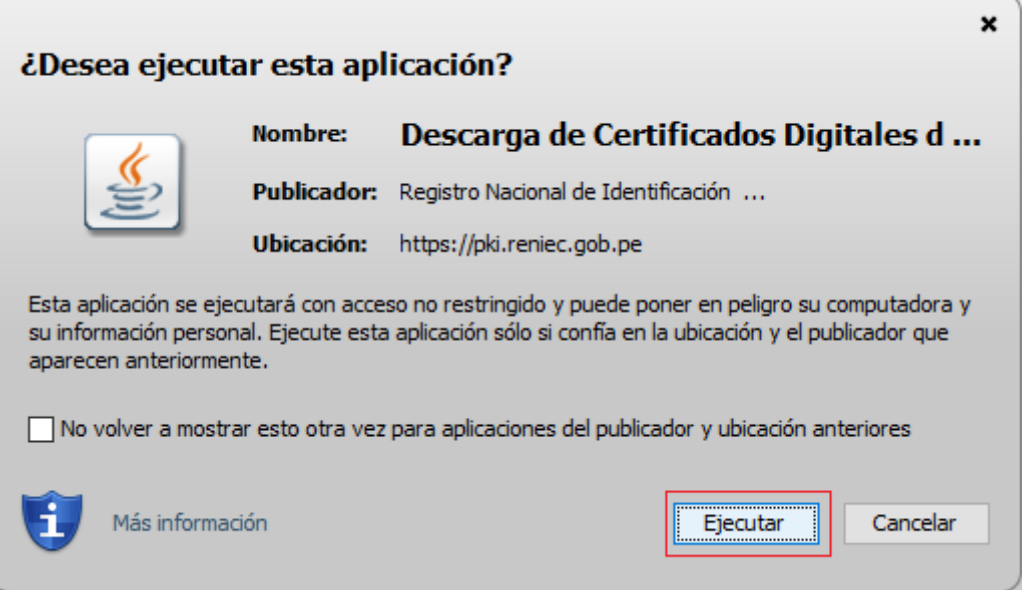

## **Método alternativo:**

- 1. Seguir los pasos del 1 al 9 del método anterior.
- 2. Abrir el archivo **dcdelivery.jnlp** con notepad u otro editor.
- 3. Descargar los 2 archivos **jar** que aparecen en la etiqueta **resources**.

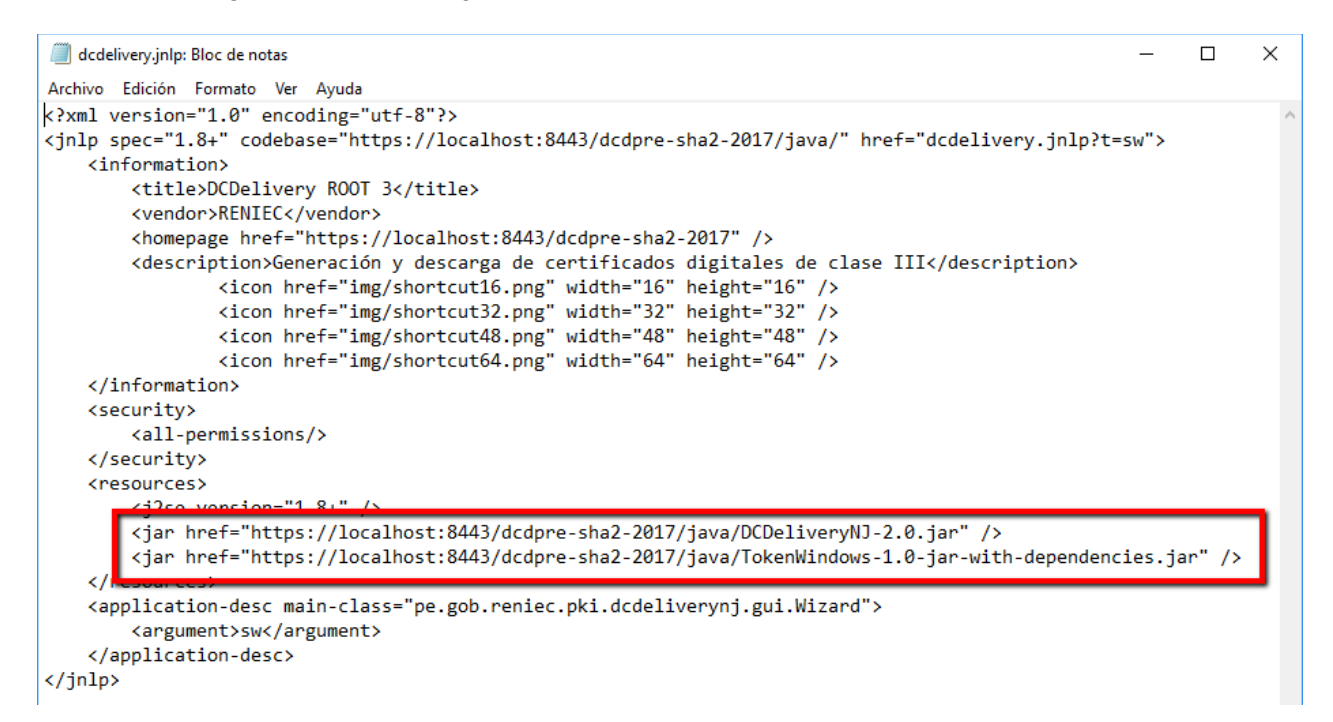

4. En la ventana de comandos ejecutar lo siguiente para iniciar el DCDelivery:

**java -cp "[ruta]\DCDeliveryNJ-2.0.jar;[ruta]\\*" pe.gob.reniec.pki.dcdeliverynj.gui.Wizard [tipo]**

Donde:

[ruta]\: Ruta de la carpeta donde se descargarón los archivos **jar**. [tipo]: Puede ser **hw** (Token o Smartcart) ó **sw** (PC Windows).